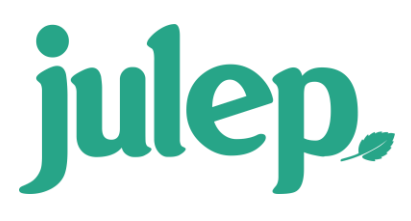

# **Anedot to Julep Integration Setup**

Integrate your **Anedot Campaigns** directly with **Julep** to push your real time online fundraising data directly into your organization's Julep database.

To get started, you must first [create an Anedot account.](https://anedot.com/signup/a5c991c341fa17b18846e) Once the account has been established, you will need to take the following steps to complete your Anedot account integration with Julep:

- 1. Locate and copy the Anedot API Token.
- 2. Create the corresponding Julep API Token
- 3. Link the Julep API Toke to the Anedot Campaign.

#### **Locate and copy the Anedot API Token**

First, you will need to provide Julep with your unique **Anedot API Token** to validate your Anedot account settings. Follow the directions below to locate the token in Anedot.

- 1. Log into [Anedot.](https://anedot.com/login)
- 2. On the left side of the home Dashboard click on the **Email, Login, and Security.**

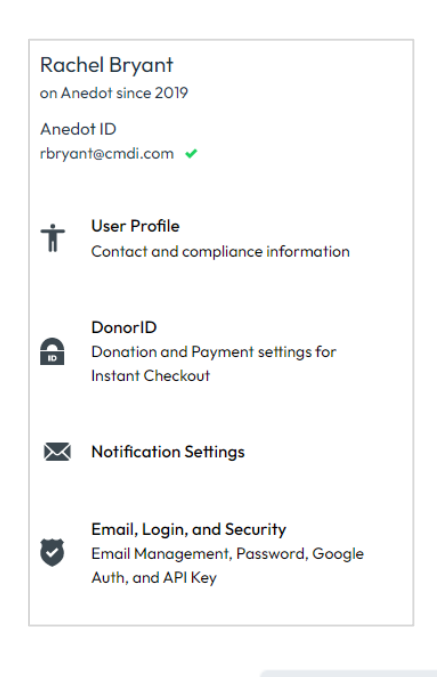

**Show Token** 

- 3. Scroll down until you see API Token. Then click the button.
	-
- 4. The API Token will appear. **Copy** the full Token that appears on the screen and use it in the next step.

#### **Create the corresponding Julep API Token**

Next, create a corresponding Julep API Token for each organization's Fund Code that has a unique Anedot Account to have the Anedot campaigns' results push into Juelp under that Fund Code.

**NOTE:** Only Julep **Project Admin** users can enable these settings.

- 1. Log into Julep.
- 2. Click on the **SU + My Account** drop down located in the top right corner of Julep and select the **Account** settings option.

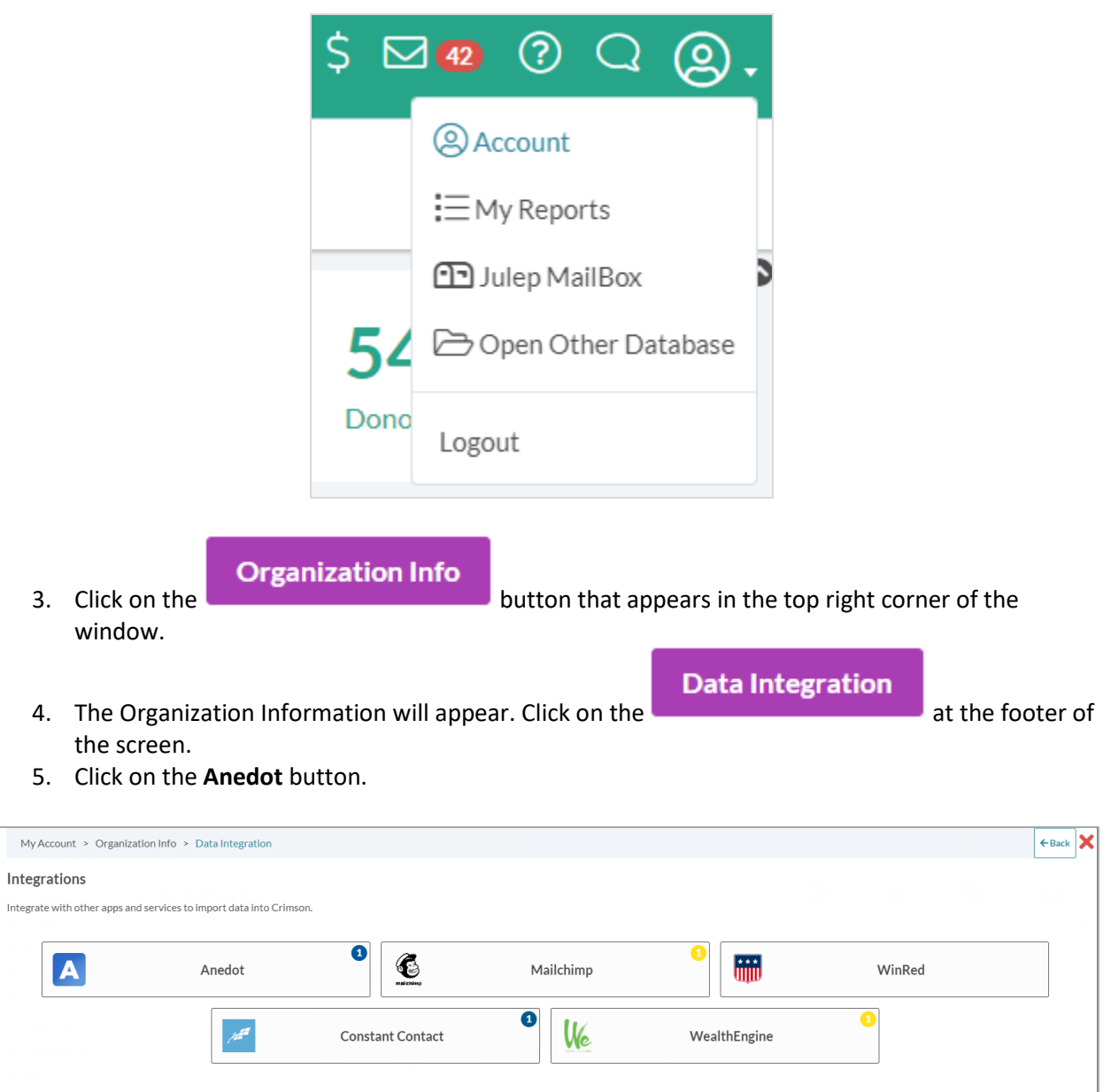

+ Add New Integration

6. Click **the start a new integration for a specific Fund Code.** 

**NOTE:** To edit an existing integration, click the name of the integration you wish to edit.

7. Enter the **Email Address** associated with your Anedot user account. Then enter the Anedot **API token** copied and saved earlier in step 1.

- If you have more than one organization account associated with your user account, a list of accounts will appear. Select the correct one for integration setup.
- 8. The Campaign Name will appear as a button. Click on the name to complete the setup.

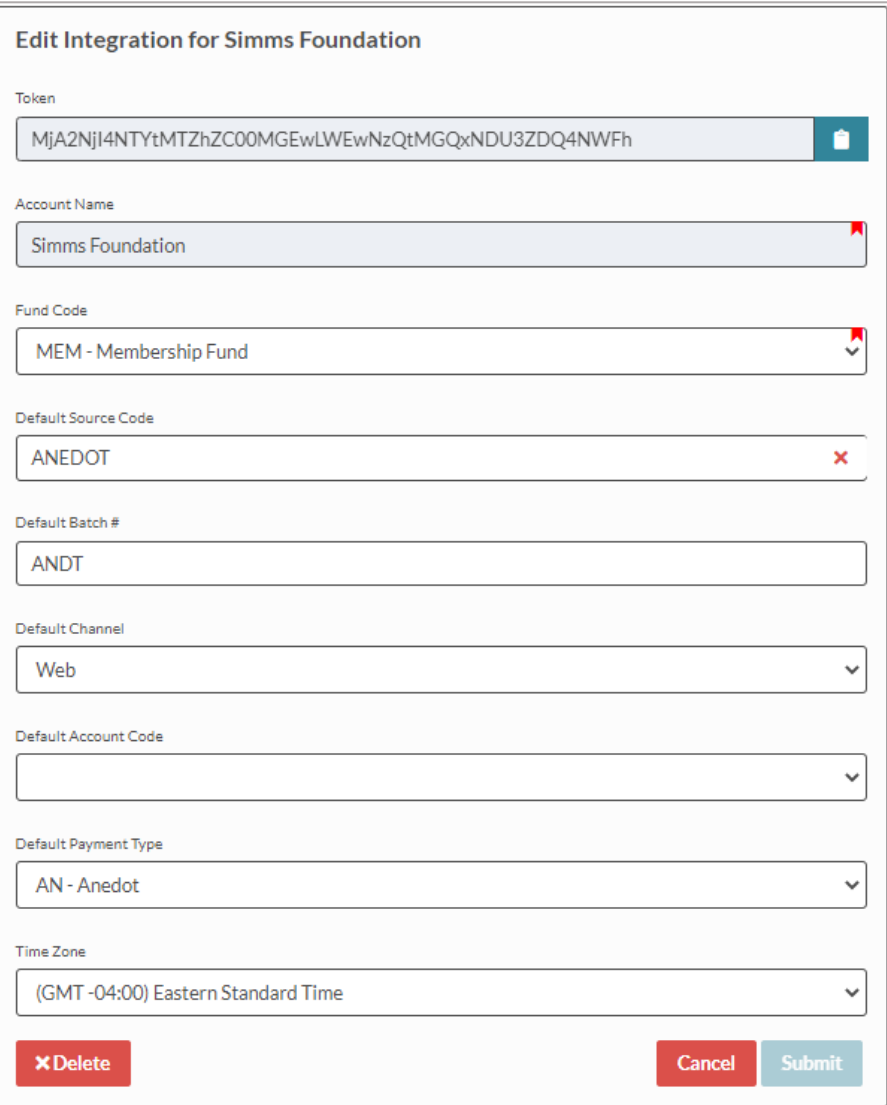

- 9. Complete the fields on the screen. **Fund code** must be assigned before clicking **Submit.**
	- **Token** Not editable. Click to copy the Token.
	- **Fund Code** Select the fund code related the Campaign integration being setup.
	- **Default Source Code** Select the Source Code to be applied to all gifts pushed through this integration. By default, the "ANEDOT" Source Code will be selected.
		- o **NOTE:** Source Code must already exist in **Fundraising Settings**.
	- **Default Channel** Select the Channel to be applied to all gifts pushed through this integration. By default, the "Web" Channel will be selected.
	- **Default Account Code** Select the bank Account to be applied to all gifts pushed through this integration (optional).
- **Default Payment Type** Select the Payment Type to be applied to all gifts pushed through this integration. By default, the "AN - Anedot" payment type will be selected.
- **Time Zone** All Anedot transactions are time stamped and passed to Julep in **Coordinated Universal Time** (UTC) time. The Anedot integration **Time Zone** setting tells Julep what to convert the transaction date/time stamp to which will determine the **Batch Date** of the transaction in Julep.
	- o **NOTE 1**: By default, the Time Zone will be set to **Eastern Standard Time** (EST). To change the default, use the dropdown to select a different time zone before clicking **Submit**.
	- o **NOTE 2:** Transactions internally processed in Anedot or Julep will use the Date selected on the internal form during data entry rather than the date of processing.

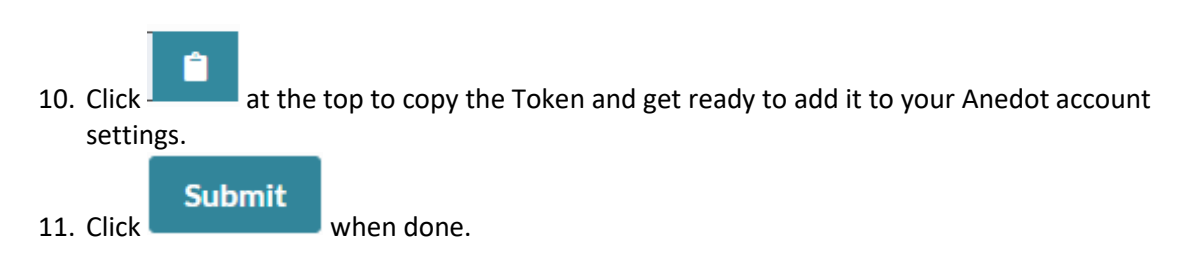

## **Link the Julep API Token to the Anedot Campaign**

The final step in the integration process is adding the Julep API Token to your Anedot Integrations settings.

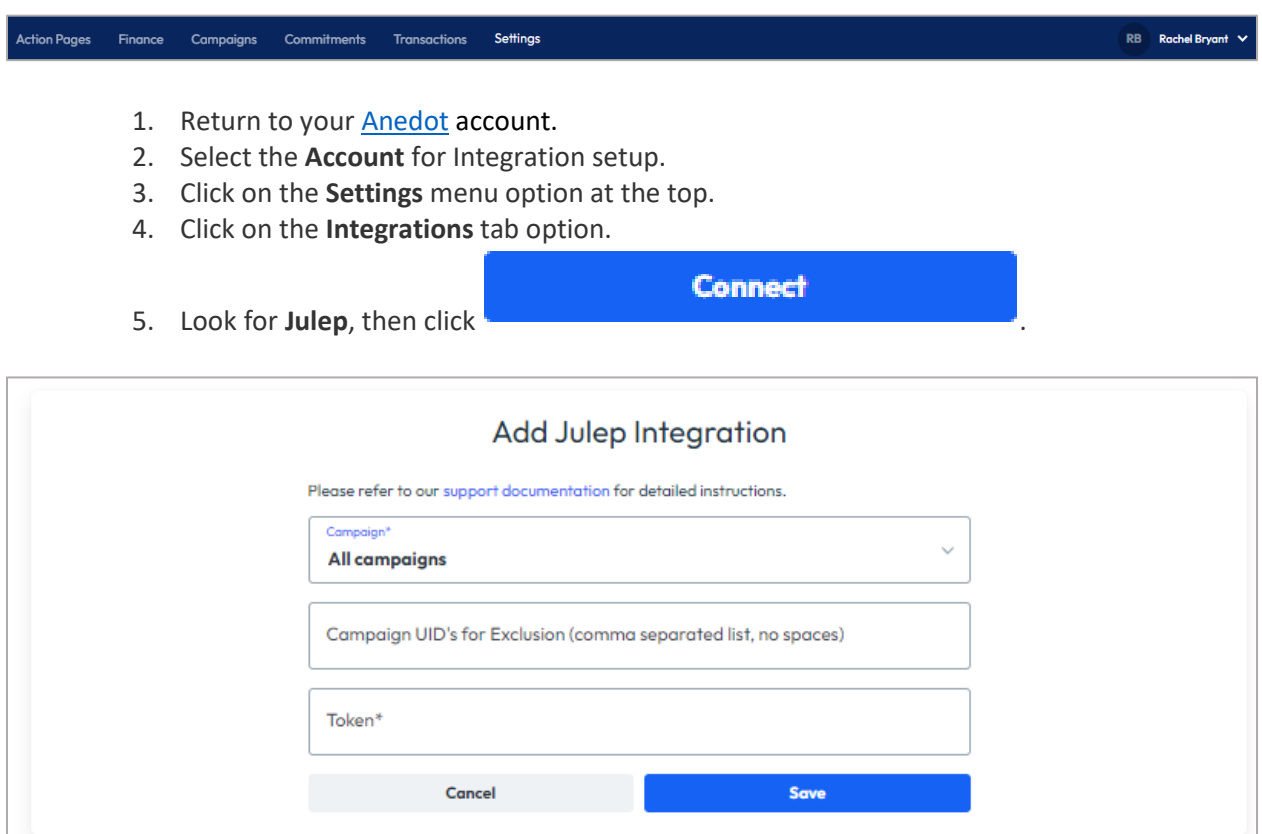

6. Add the Julep API Token and click **Save** when done.

**NOTE:** You will need to add an integration for both Anedot Campaigns and Action pages if you are utilizing both page types to process transactions.

### **Integration Setup Complete**

You have now successfully completed the integration. In the current version of the Julep integration, the successful setup should result in a new webhook being added to your account.

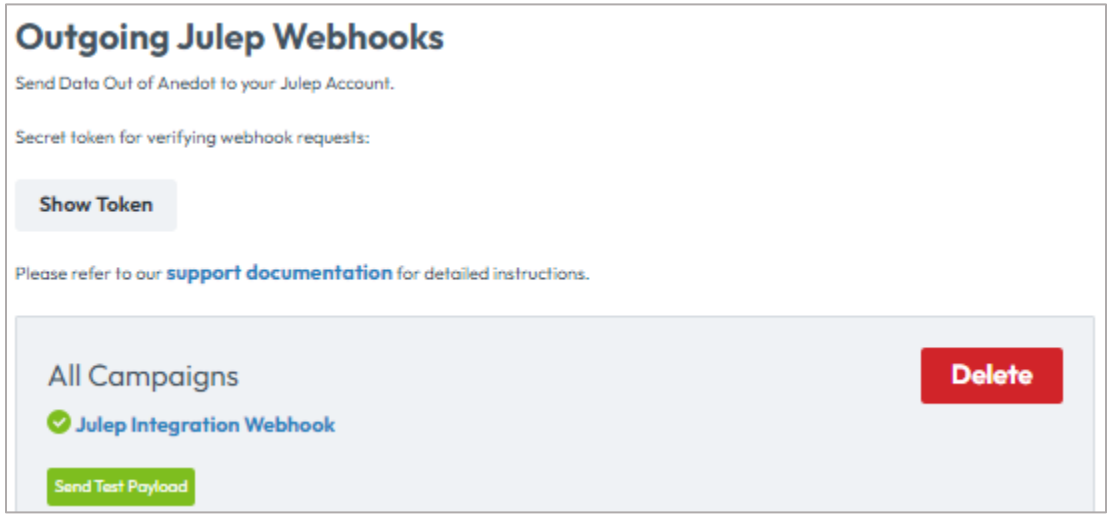

- To confirm setup was successful, click **Send Test Payload**. Anedot will provide a confirmation message on the page confirming.
- To disconnect the integration, you can **Delete** the Julep webhook in your Anedot integration setting.